## R260 Black Only Printing with QTR

Paul Roark 10-3-07

The R260 is supported by QuadToneRip (QTR) versions 2.5.2 and later. A number of profiles I've made for the R260 are included in the package. To download QTR go to http://www.quadtonerip.com/html/QTRdownload.html .

## **Settings**

The settings are shown on the following screen grab. The highlighted ones are assumed for all the included profiles, whether matte or glossy paper is used.

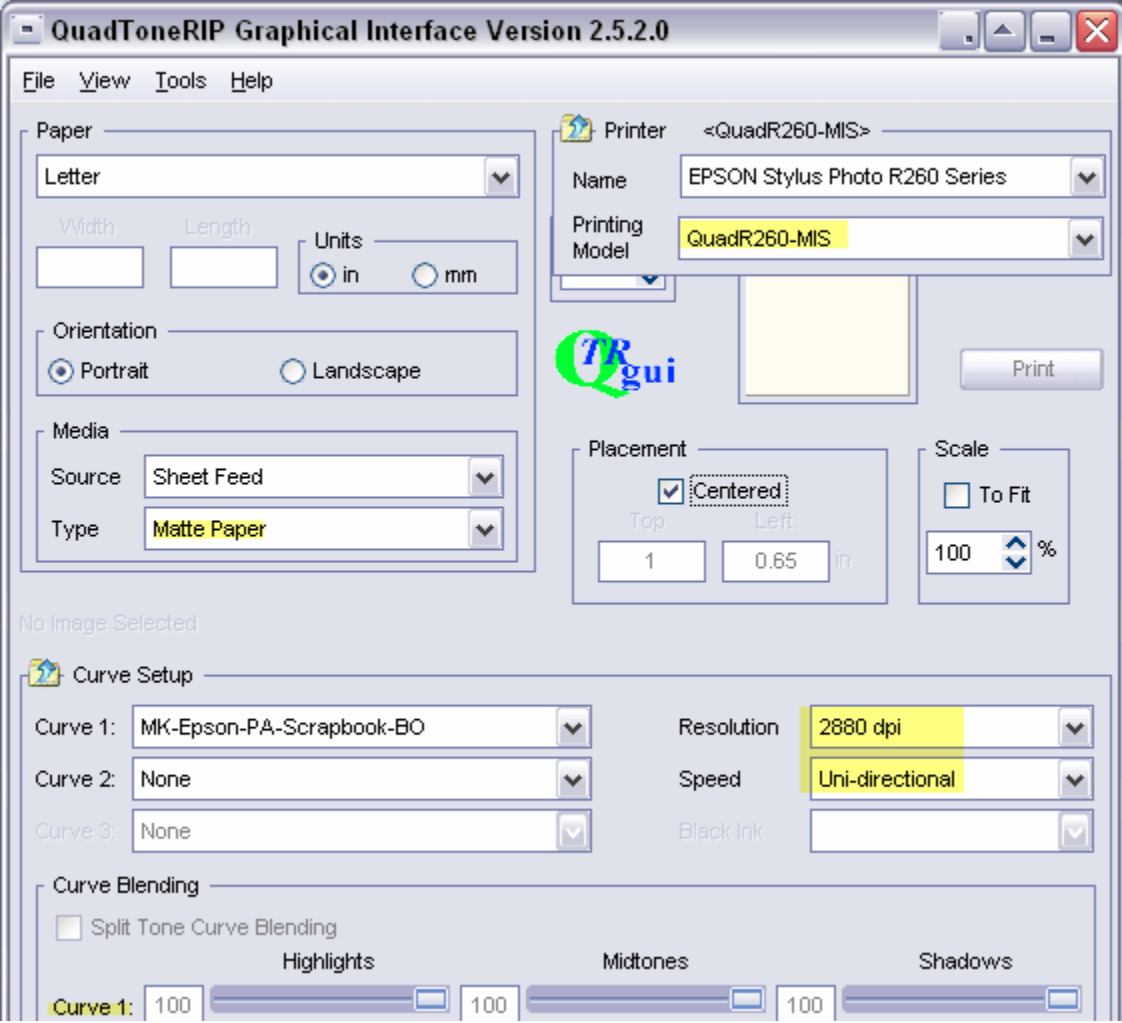

## Printing

QTR prints \*.tif grayscale files. In Windows one must save the Tiff file and then print from the QTR application directly, not from within the image editor. One can just save a specific QTR printing file to the desktop, and then drag and drop it into the QTR shortcut on the desktop.

## Monitor to Print Matching

QTR prints with a "linear" density distribution or ramp, unlike the popular Gray Working spaces used by most image editors like Photoshop. QTR is not a "color managed" application that automatically reads the working space that was used in editing the file to be printed and then prints in a manner that matches this working space.

If the image that is displayed on the monitor does not match the print that QTR makes, there are several ways to achieve a better monitor-to-print match. One can softproof in Photoshop using several procedures, including using an ICC that is included in the QTR download or one that is made with Create ICC (also included in the QTR download).

In general, it is important to know what "working space" the image editor is set to. In the absence of a special soft proof or embedded profile, this will determine how the image is displayed. In Photoshop or Elements, click Edit>Color Settings to see the settings.

I typically keep my working space set at Gray Gamma 2.2 because it is the most common working grayscale space. I do not use any special soft proofing. In Elements the "No Color Management" and "Always Optimize Colors for Computer Screens" use Gray Gamma 2.2.

With an image that has been edited in Gray Gamma 2.2, I then apply an image adjustment curve to the file for printing that adjusts for the difference between my Gray Gamma 2.2 space and the QTR linear printing characteristics. I save ("save as") this special Tiff printing file, sized, flattened, and otherwise setup for the printing, with "RIP" or "QTR" as well as its printing size indicated in its name. I can then easily select the file in QTR for printing. Alternatively, to keep the printing file separate from the working file, one can simply save it to the desktop, print it by dragging and dropping into the QTR shortcut, and then drag the image to the Recycling Bin when done.

The adjustment curve – GG22-to-QTR.acv – and a file with the adjustment curve on it as a layer are included in http://www.paulroark.com/BW-Info/R260-ICCs.zip. In Elements, one can simply drag the layer to the file to be printed to adjust for the difference between Gray Gamma 2.2 working space display and the QTR printing characteristics.

Another alternative one might try is to edit in Dot Gain 20% working space. While this does not technically match the QTR linear space, it has more open shadows than Gray Gamma 2.2 and might be a closer match. In Elements this space is set by selecting "Always Optimize for Printing" in Color Settings.